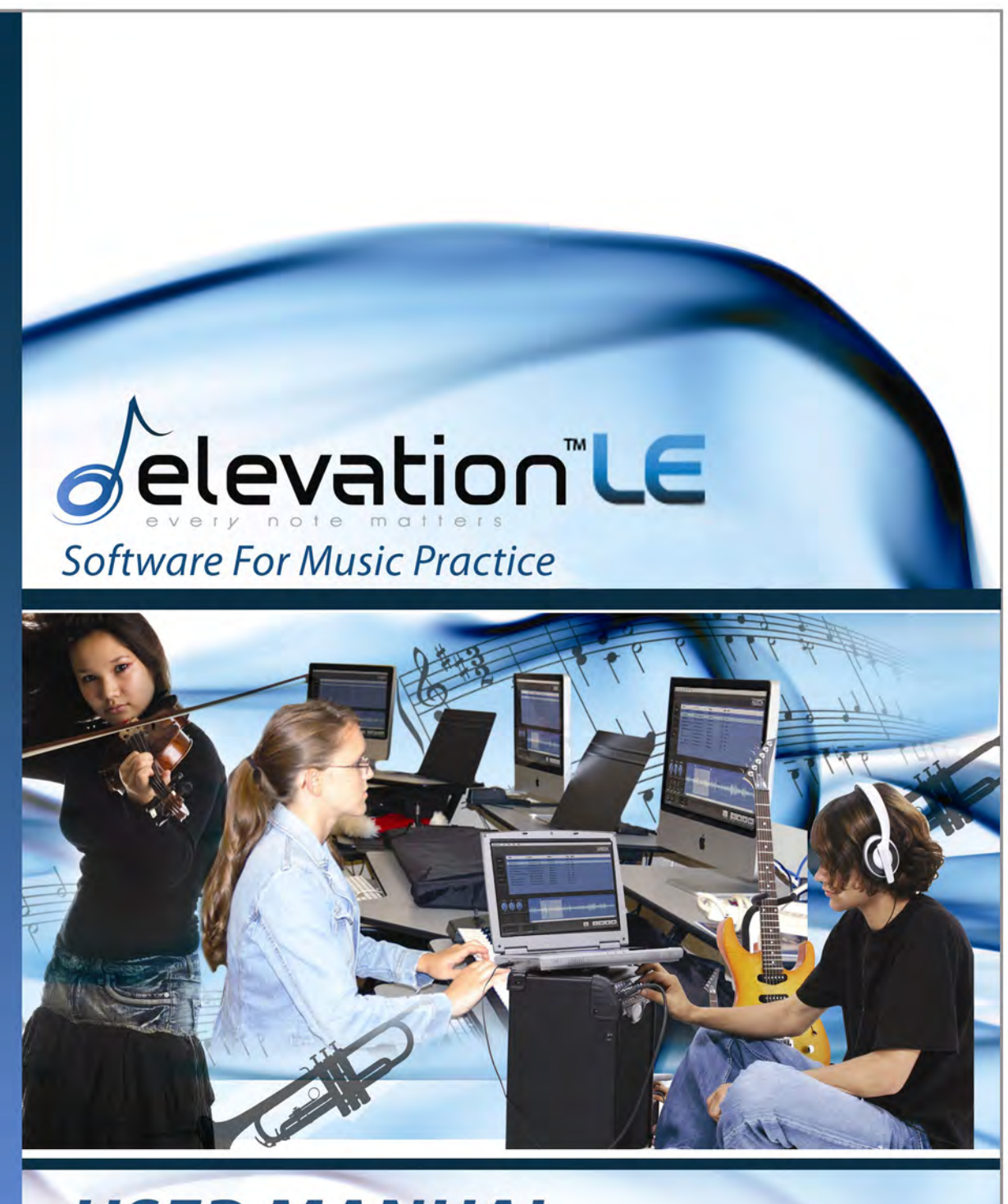

# **USER MANUAL**

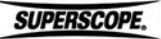

© Copyright 2009, Superscope Technologies

www.SuperscopeTechnologies.com

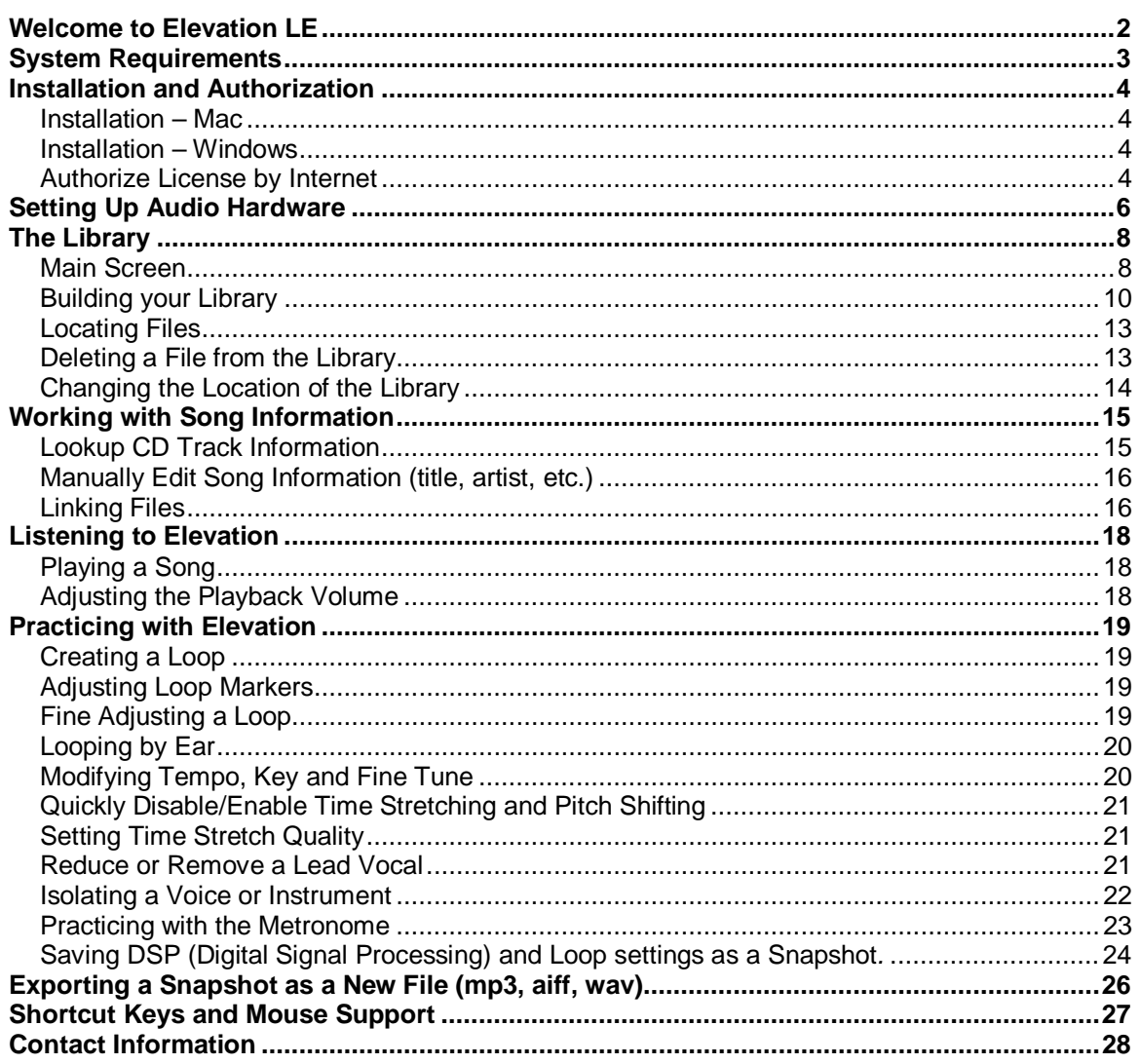

SUPERSCOPE

## **Welcome to Elevation LE**

Whether you're transcribing a great solo or learning a new tune, you'll soon find that a welltrained ear is essential for any successful musician. But who says you can't use a little help?

Superscope has packaged a set of tools to help you analyze all the great recordings in your collection! Here are just a few of the music practice tools available in Elevation LE:

- **Import your CD collection or audio files** to the Elevation LE library and access your music with the click of a mouse. With the appropriate interface, Elevation can convert cassettes and LP's to WAV files or MP3's. Say goodbye to teaching or studying from a stack of cassettes and CDs!
- **Play any file at a different key** while preserving the timing of the original recording, or **adjust a file's tempo** without affecting the pitch or tone of the performance. Superscope uses the highest quality tempo and key control provided by iZotope Inc., a recognized leader in the field of Digital Signal Processing (DSP).
- **Seamlessly loop any section of audio** in the library and even slow down or change the key of the loop.
- **Save loop and DSP settings as a snapshot.** Export snapshots as new files. DSP settings include all modifications to Key, Tempo, Fine Tune, Voice Reduction, EQ, and Balance.
- **Add performance notes or link files** to any audio file in your library.
- **Reduce the lead vocals of any CD audio track, WAV or AIFF file** and save the results as a new recording.

Unlike common digital media players, Elevation LE offers an interface designed explicitly for studying and practicing your favorite recordings.

**SUPERSCOPE.** 

Ĩ

## **System Requirements**

For Elevation LE to run successfully, your computer system must have:

- Windows XP SP2 or higher/ Mac OS X 10.3.9 or higher (Intel Processor MAC only)
- $\bullet$  Built-in sound<sup>1</sup>
- 20MB of available hard disc space.

**SUPERSCOPE** 

## **Installation and Authorization**

#### **Installation – Mac**

Ï

- 1) Insert the Elevation disc into the CD-ROM drive of your computer (If you downloaded Elevation, proceed to step 5).
- 2) Locate the CD directory.
- 3) Open the **Elevation LE folder**
- 4) Double click **Elevation LE.1.0.dmg.**
- 5) Double click **Install Elevation LE**.
- 6) The Superscope End User License will launch. Read carefully and if you agree click **Install.**
- 7) Click **Agree.**
- 8) Once Elevation has successfully installed, click **Quit.**

#### **Installation – Windows**

- 1) Insert the Elevation disc into the CD-ROM drive of your computer (If you downloaded Elevation, proceed to step 5).
- 2) Locate the CD directory.
- 3) Open the **Elevation LE folder**.
- 4) Double click **Elevation LE\_Installer.1.0.msi**.
- 5) If the Windows Security Warning appears, click **Run**.
- 6) The Windows Setup Wizard will open. Click **Next**.
- 7) The Superscope End User License will launch. Read carefully and if you agree select **"I accept the terms in the License Agreement."** Click **Next.**
- 8) Choose where Elevation should be installed. It is recommended you accept the default location, by clicking **Next**. Click **Browse** to select a different location.
- 9) Elevation is now ready to install. Click **Install**.
- 10) A progress bar appears as the Elevation files are copied to your computer. This may take a few moments.
- 11) On computers running Windows XP, Windows Media Format 11 Runtime Setup will begin (If you are running Windows Vista, proceed to step 14). These files are required for playback of WMA (Windows Media Audio) files. Click **Yes** to install. Click **No** to cancel installation.
- 12) View the Windows Media Format 11 Runtime License Agreement. Click **Yes** to accept. Click **No** to cancel installation.
- 13) After Windows Media Format 11 Runtime Setup has completed, click **OK**.
- 14) The Elevation Setup Wizard is complete. Click **Finish**.

#### **Authorize License by Internet**

All purchased copies of Elevation are required to be authorized in order to operate beyond the 10-day evaluation period. Follow these steps to authorize Elevation over the Internet:

- 1) Confirm that the computer Elevation LE is installed on is connected to the Internet.
- 2) Click **Start\Programs\Elevation LE** (Windows) or **Finder\Applications\Elevation LE**  (Mac) to launch Elevation. The following screen will appear:

**SUPERSCOPE.** 

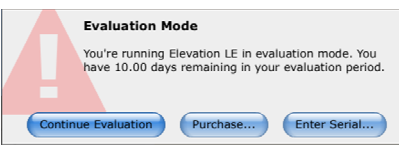

3) If you have already purchased Elevation LE, click **Enter Serial…** to authorize.

Users are welcome to evaluate Elevation LE for 10 days by selecting **Continue Evaluation**. In addition to the 10-day time limit, the File Export feature is disabled in evaluation mode

If you would like to purchase Elevation LE, click **Purchase** to be connected to Superscope's web store.

4) With your purchase of Elevation LE, you should have received a 16-digit serial number either by email or as part of the Elevation packaging. Serial numbers are casesensitive. Include all dashes when typing. Complete all required fields (marked with  $\gamma$ ), and then copy and paste or type the serial number into the following screen and click **OK**.

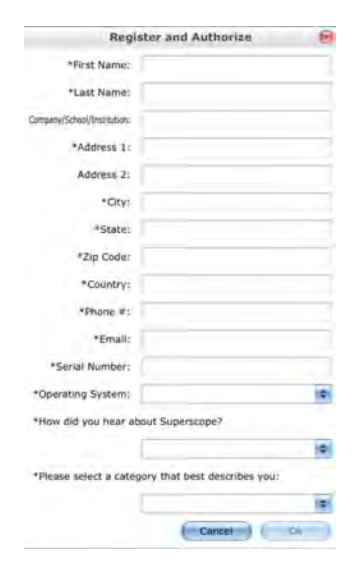

5) Congratulations! Your copy of Elevation LE is authorized and ready to use. Click **OK** to continue.

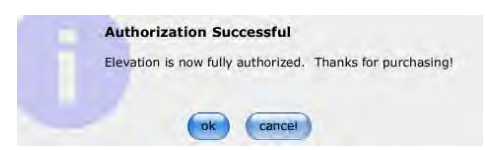

**SUPERSCOPE** 

## **Setting Up Audio Hardware**

Elevation LE plays digital audio. In order to hear this audio, your computer's audio card must convert the digital information generated by Elevation into analog audio, which can then be amplified by headphones, powered speakers, etc.

To deliver digital audio to the audio hardware, Elevation LE uses the driver you have selected in the Preferences dialog.

To setup hardware for playback, select **Application > Preferences**.

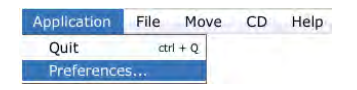

The following Preferences menu will appear:

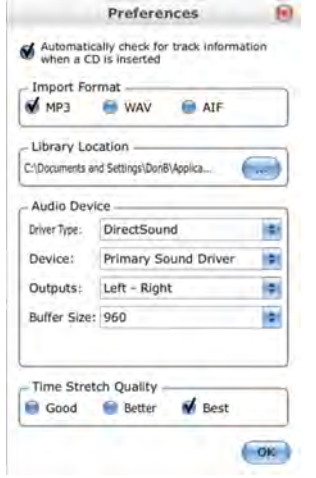

**Select Driver Type:** On Windows, you can select from DirectSound or ASIO-compliant devices. On Mac OS X, you can select from CoreAudio-compliant devices.

**Select Output Device:** The devices for your selected driver type will be listed here. Select the output device you wish to use when listening to Elevation LE.

**Select Outputs:** The available outputs for your selected output device will be listed here. Select the outputs you wish to use when listening to Elevation LE.

**SUPERSCOPE** 

**Select an audio buffer size**: If audio distorts or 'breaks up' during playback, try increasing this setting. Increasing audio buffer size will also increase latency. If latency is too high, try decreasing this setting.

(Control Panel...): If an ASIO-compliant device is selected, you will be given an option to launch the device's control panel. ASIO control panels differ by manufacturer. Please consult the documentation for your audio device to determine if you need to modify control panel settings.

**SUPERSCOPE** 

## **The Library**

Ï

#### **Main Screen**

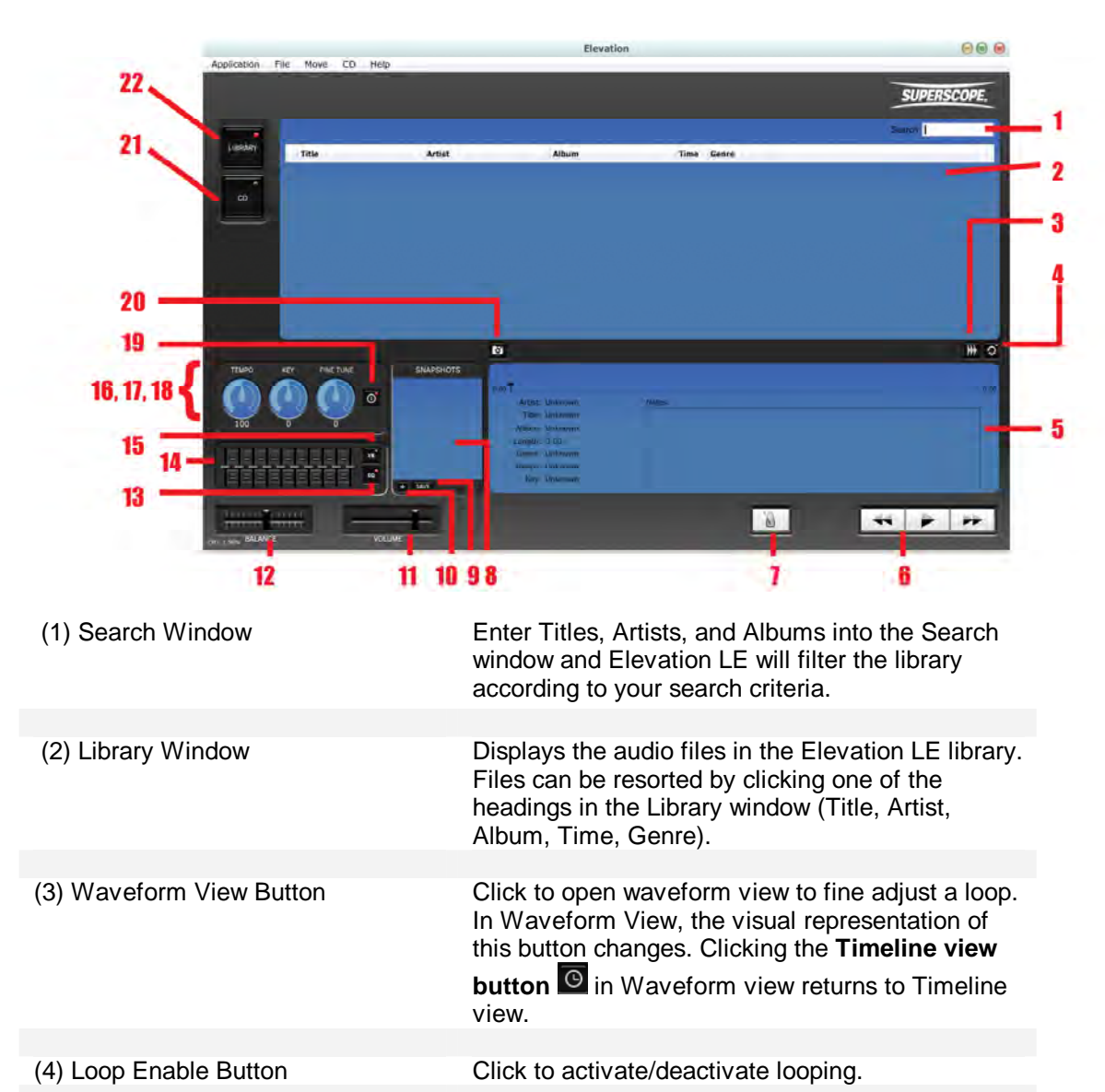

(5) File Info Window Displays the playback location, loop points, remaining and elapsed time, and file information for the selected file.

(6) Transport<br>BWD Button

Click to return to the beginning of a track or loop. From the beginning of a track or loop, click to return to the previous track in the library.

**SUPERSCOPE.** 

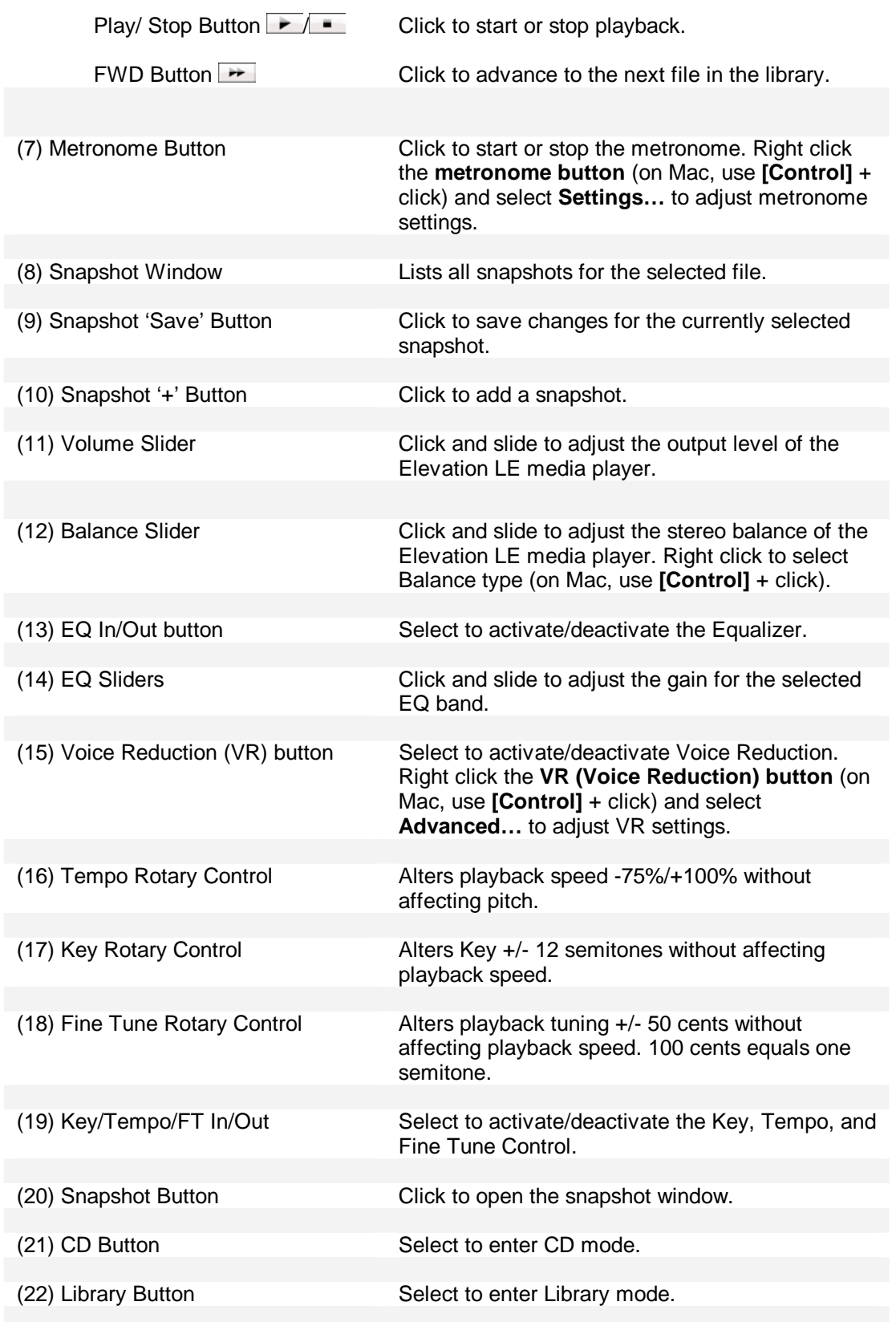

**SUPERSCOPE** 

#### **Building your Library**

Elevation LE supports the following audio file formats:

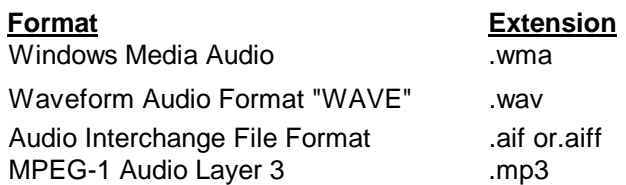

There are several ways to import supported audio files to your Elevation LE library. If a file is located on an attached computer drive, you can drag and drop this file directly into the Library window or use the Import dialog to add the file to your library. Entire audio CDs or individual CD audio tracks can also ripped to the Elevation LE library.

Note: Elevation LE plays audio at a sample rate of 44.1kHz (CD quality). If a file in your library is of a different sample rate, audio will be converted to 44.1kHz during playback.

#### **Drag and Drop**

1) Click the **Library button** to enter Library mode.

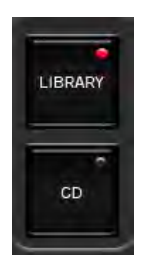

- 2) Use Windows Explorer/Finder to locate a supported audio file.
- 3) Drag and drop the file into Elevation LE's Library window. If a file that is not supported is dropped into the Library window, it is ignored. The song information (title, artist, album, etc.) for the imported file will appear in the Library window.

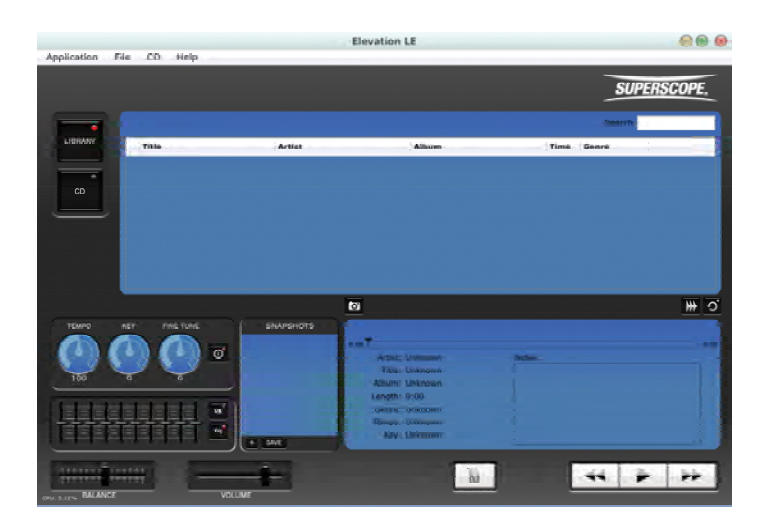

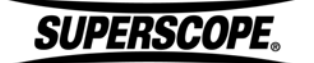

#### **Import Dialog**

1) Select **File > Import File**.

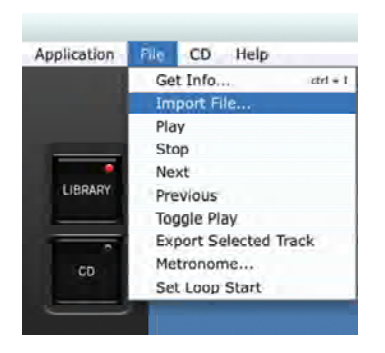

2) From the Import Audio File screen, search your computer's file system and select a supported audio file. Note: Files that are not supported by Elevation LE will not be shown in this screen.

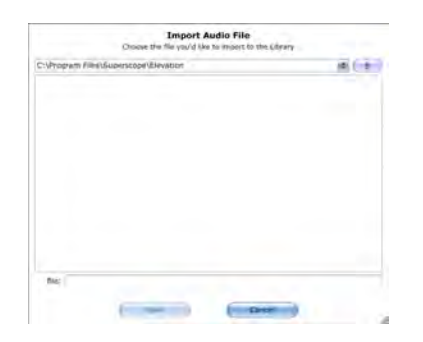

3) Click **Open** to add the file to the Elevation LE library. The song information (title, artist, album, etc.) for the imported file will appear in the Library window.

#### **Import an Entire Audio CD to the Library**

If an audio CD is found in your computer's CD drive while Elevation LE is open, the following dialog will appear, **"Would you like to import the CD <CD Name> into your Elevation LE library?"** 

Click **Yes** to import the CD, or click **No** to exit.

To manually import a CD:

1) Click the **CD button** to enter CD mode.

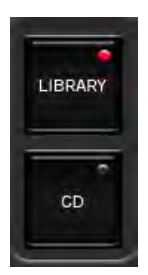

2) Select **CD > Import Entire CD**.

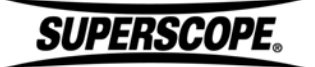

Ĩ

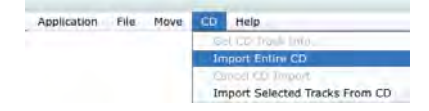

3) Elevation LE will begin importing the CD. The track that is currently importing will be shaded to indicate import progress.

To cancel importing, choose **CD > Cancel CD Import**.

#### **Import Selected Tracks from an Audio CD to the Library**

1) Click the **CD button** to enter CD mode.

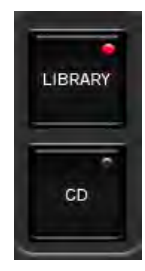

- 2) Select tracks for importing by clicking on track titles in the Library window.
	- To select contiguous tracks, hold **[Shift]** during selection.
	- To select non-contiguous tracks, hold **[Command]** (Mac) or **[Ctrl]** (Win) during selection.
- 3) Choose **CD > Import Selected Tracks From CD**.

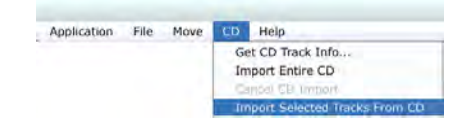

Elevation LE will begin importing select tracks from the CD.

#### **Change Import File Format**

CD audio can be imported to the Elevation LE library as MP3, WAV, or AIF files. To change the Import File Format:

1) Choose **Application > Preferences**.

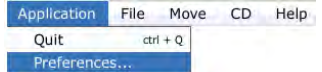

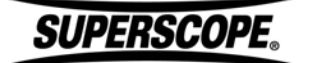

2) Choose a format under **Import Format**. Selecting **MP3** will create smaller files thus saving hard drive space. Elevation LE imports MP3 files at 128kbps.

#### **Note: If you intend to modify playback with Key, Tempo, Fine Tune, or VR, import audio in WAV or AIF format for maximum quality.**

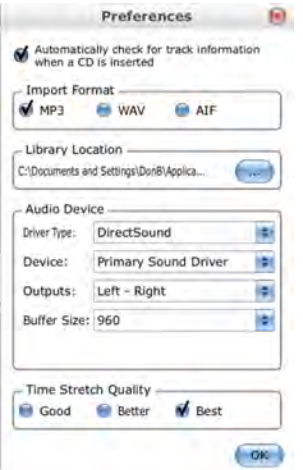

Click **OK** to save changes and exit.

#### **Locating Files**

#### **Sorting the Library**

As the size of your Elevation LE library increases, you'll need simple ways to locate files quickly. Clicking on any heading in Elevation LE's Library window will sort files by alphanumeric order according to the chosen heading (**Title, Artist, Album, Time**, or **Genre**).

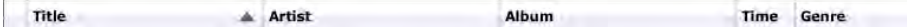

Clicking a heading a second time will reverse the alphanumeric order of the files.

#### **Searching the Library**

Enter Titles, Artists, and Albums into the **Search window** and Elevation LE will filter the library according to your search criteria. The Search filter updates after each character is entered. To view the full library again, delete all characters from the **Search window**.

Search

Note: Searching is disabled in Play mode.

#### **Deleting a File from the Library**

To delete a file from the Elevation LE library, click to select the file and press **[delete]** on your computer's keyboard. A dialog will ask you to confirm that you want to delete this selection from the Elevation LE library.

**SUPERSCOPE** 

Note: Even though a file may be highlighted, you still need to click to select the file before deleting.

#### **Changing the Location of the Library**

During installation, Elevation LE creates a folder for all the audio files in the Elevation LE library. To change the location of this folder:

- 1) Choose **Application > Preferences**.
- 2) Click the **Library Location button the view the current library location.**

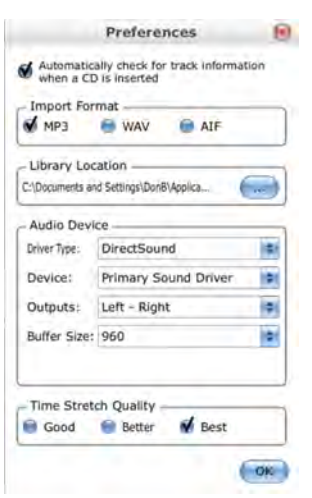

#### 3) Select or create a folder and click **OK**.

Note: To back up or transfer your library to a new computer, simply connect a removable storage device to your pc and copy the Library folder from the location selected above.

**SUPERSCOPE** 

## **Working with Song Information**

#### **Lookup CD Track Information**

When a CD is found in your computer's CD drive, Elevation LE will automatically try to retrieve CD track information (Title, Artist, etc.) from the Internet. To disable this feature:

- 1) Choose **Application > Preferences**.
- 2) Deselect the field marked, **"Automatically check for track information when a CD is inserted."**

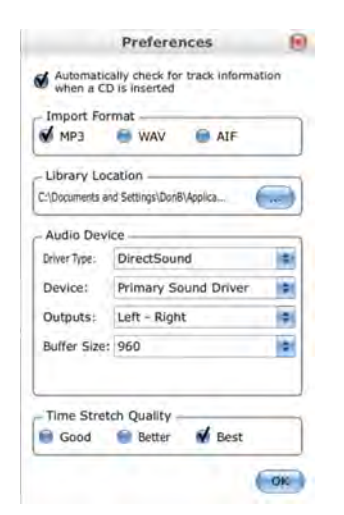

To manually initiate downloading of track information:

- 1) Confirm that your computer is connected to the Internet.
- 2) Click the **CD button** if Elevation LE is not already in CD mode.

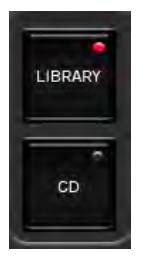

- 3) Select a CD track in the main window.
- 4) Choose **CD > Get CD Track Info…**

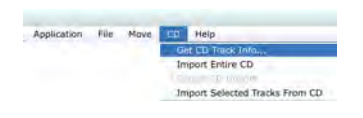

Track Information will appear in the CD window**.** If Elevation LE finds more than one possible match for your CD, you will be asked to select the correct CD title and artist from a list.

**SUPERSCOPE.** 

#### **Manually Edit Song Information (title, artist, etc.)**

Elevation LE allows you to edit the song information stored with files in the library. To view or modify song information, do one of the following:

- 1) Right click the file (on Mac, use **[Control]** + click) and select **Get Info**.
- 2) Use the keyboard shortcut **[Command]-[I]** (Mac) or **[Ctrl]-[I]** (Win) while the file is selected.
- 3) Choose **File > Get Info** while the file is selected.

The Edit Track Info screen will appear…

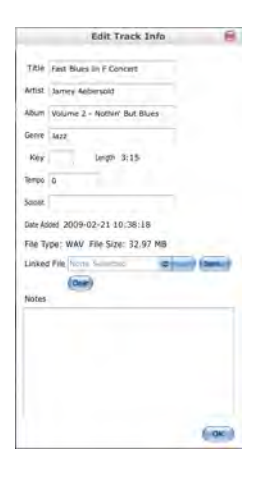

After you have edited a file's song information, click **OK** to save changes and exit.

#### **Linking Files**

While analyzing a recording in Elevation LE, you may chose to transcribe with a notation program or follow along with digital sheet music. Elevation LE allows you to attach any file, (e.g. pdf, jpg, mus, sib, ntn, etc.) to an audio file in your Elevation LE library for easy access. This helps to organize your practice or transcription projects by linking sheet music with audio files.

1) From the Edit Track Info screen, simply drag and drop a file into the **Linked File** field,

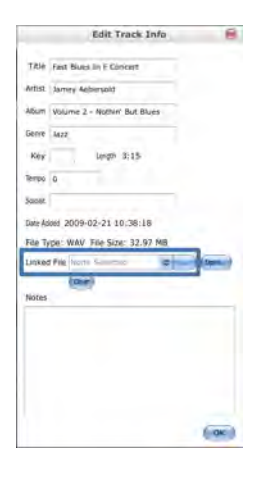

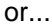

**SUPERSCOPE** 

- 2) Click the **Linked File button** .
- 3) Browse the attached drives, select a file and click the **Open**. The selected file is now linked with an audio file in your Elevation LE library.

From the Edit Track Info screen, click the **Open button** (Open<sub>nal</sub>) to open the linked file or the **Clear button Clear** to clear the linked file.

**SUPERSCOPE** 

## **Listening to Elevation LE**

#### **Playing a Song**

Ï

You can start and stop playback in several different ways. The following methods apply to Library, and CD.

1) Click on the **Play/Pause button** to toggle playback ON and OFF. The visual representation of this button changes from a Play icon to a Stop icon and back depending upon the current state of the transport.

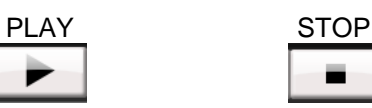

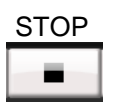

- 2) Press the space bar on the computer keyboard to toggle playback ON and OFF.
- 3) From Stop mode, double click on a song's entry in the library to initiate playback.

Note: Once Elevation LE is in Play mode, you do not need to double click a song's entry to select a new track. Simply click once and playback will follow selection.

The Speaker icon will appear next to the file that is currently playing.

To jump to a particular section of a song, click and drag the Playhead  $\Box$  along the timeline. Playback will resume from the Playhead's new position. In CD mode, playback must be initialized before the Playhead  $\Box$  can be repositioned.

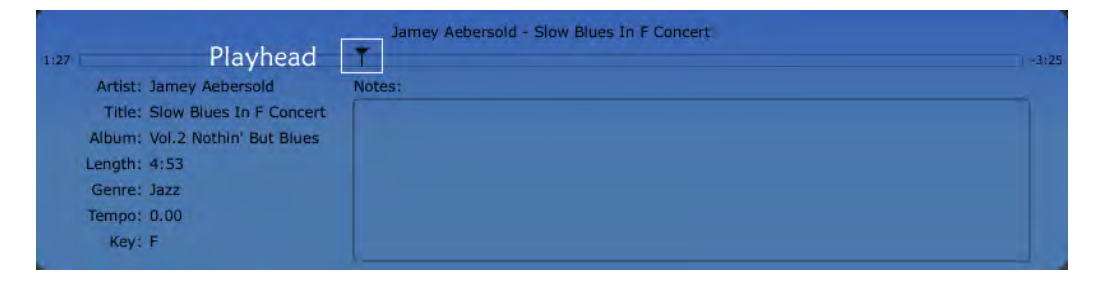

#### **Adjusting the Playback Volume**

Adjust the playback volume by clicking and dragging the **Volume slider** between full volume (far right) and mute (far left). The **Volume slider** affects the level of Library, and CD playback. The position of this slider will have no effect on input or record levels.

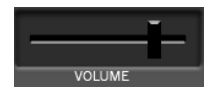

SUPERSCOPE

## **Practicing with Elevation LE**

#### **Creating a Loop**

Ï

There are two methods for looping sections of audio in Library mode:

- 1) Positioning the loop markers in Timeline view or Waveform view
- 2) Looping 'by ear', i.e. pressing **[\]** on the computer keyboard during playback to set the Start and End points of a loop

#### **Adjusting Loop Markers**

To create a loop in timeline view, begin by clicking the Loop Enable/Disable button **2**. If this is the first time a loop was created for this file, loop markers will appear at the furthest points on the timeline.

Click and drag the loop markers to outline a section of audio for looped playback.

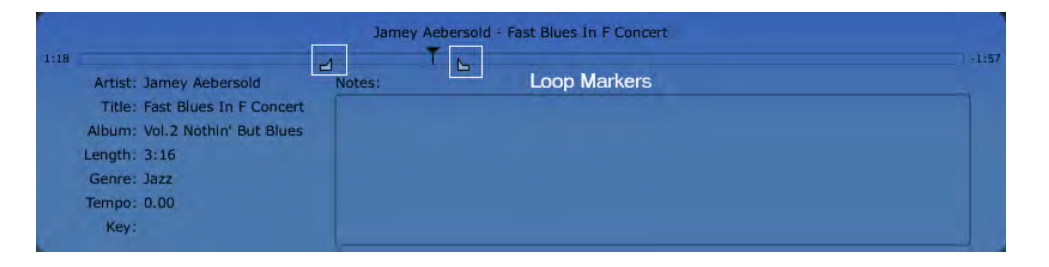

To return to normal playback, click the **Loop Enable/Disable button** . Clicking this button again will resume looping within the region designated by the loop markers.

Note: When a file is exited, Elevation LE saves the loop position for that file automatically.

#### **Fine Adjusting a Loop**

To fine adjust a loop, click the **Waveform button W** to view the file's waveform. Click and drag loop markers with the mouse to fine adjust loop points.

Use the **Zoom buttons**  $\boxed{9}$  or the scroll wheel on the mouse to obtain a closer view of the loop points. When using the scroll wheel to zoom, position the mouse pointer on the region of the waveform you wish to focus on. Rotating the scroll wheel will zoom around the position of the mouse pointer.

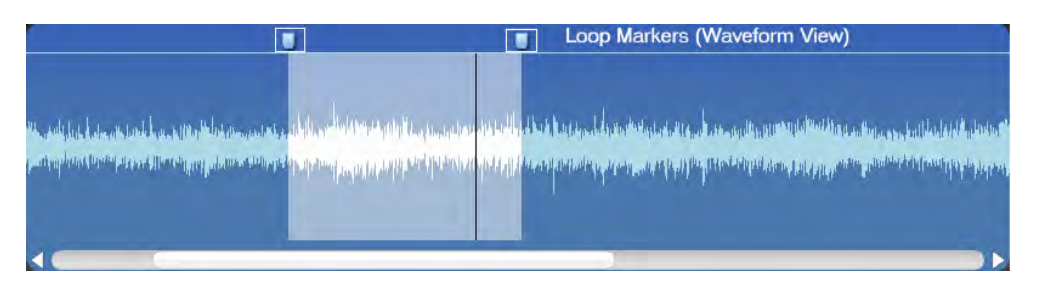

To jump to a particular section within the loop, click within the shaded area. Playback will resume from the playback wiper's new position.

*SUPERSCOPE* 

Note: When a loop is set, you will not be able to move playback outside of the looped region. When looping is disabled, you can click anywhere in the waveform to move playback position.

#### **Looping by Ear**

Ï

During playback, press **[\]** on your computer's keyboard when you hear the point where looping should begin. Press **[\]** again when you hear the end point of the loop. Looping will begin when the end point is set. To clear the loop, press **[\]** a third time.

#### **Modifying Tempo, Key and Fine Tune**

Slowing down audio is perhaps the most popular feature in Elevation LE. Whether a file is playing or stopped, simply click the **Tempo control** and maneuver the mouse up to increase and down to decrease the playback speed without affecting pitch. **Tempo control** is adjustable -75%/+100% (25/200).

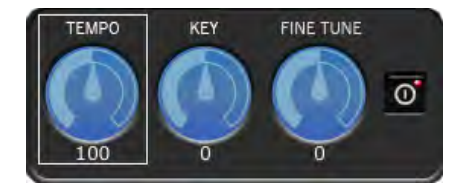

Is the accompaniment out of your vocal range? Looking for an easy way to practice an exercise in all 12 keys? Whether a file is playing or stopped, simply click the **Key control** and maneuver the mouse up to increase and down to decrease the Key without affecting the playback speed. **Key control** is adjustable +/- 12 semitones.

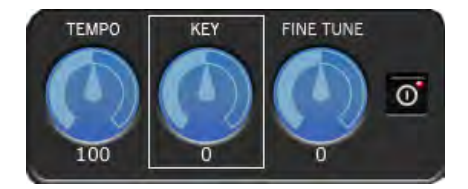

Have you ever converted audio from records or tapes to WAV or MP3 files? Was the speed of the cassette player or turntable calibrated properly? Are you playing along with a track in your library using your school's not-quite-in-tune piano?

There is any number of reasons to use Elevation LE's **Fine Tune control.** Whether a file is playing or stopped, simply click the **Fine Tune control** and maneuver the mouse up to increase and down to decrease pitch without affecting the playback speed. **Fine Tune control** is adjustable  $+/-50$  cents (100 cents = 1 semitone).

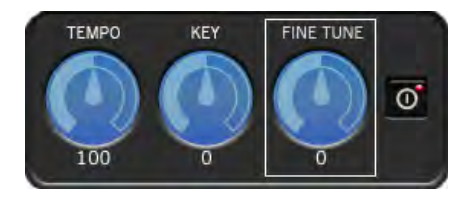

Note: You may also adjust Tempo, Key, or Fine Tune settings by positioning the mouse pointer over the **Tempo, Key,** or **Fine Tune control** and rotating the scroll wheel on your mouse.

Note: Clicking the **Tempo, Key** or **Fine Tune control** while holding **[Command]** (Mac) or **[Ctrl]**  (Win) will reset the value to the default setting.

SUPERSCOPE

#### **Quickly Disable/Enable Time Stretching and Pitch Shifting**

When modifying a file with **Tempo, Key**, or **Fine Tune control**, you may want to create an A/B

comparison with the original file. Clicking the **In/Out button**  $\bullet$  will allow you to toggle between processed and unprocessed playback. **Tempo, Key**, and **Fine Tune control** is active when Elevation LE is first launched. If adjusting controls does not produce a change in audio, make sure the **In/Out button**  $\overline{0}$  is lit. If the **In/Out button**  $\overline{0}$  is not lit, click the button to activate.

#### **Setting Time Stretch Quality**

On older computers, using the **Key, Tempo**, or **Fine Tune control** may require an excessive amount of CPU power resulting in audio dropouts during playback.

1) To change Time Stretch Quality, choose **Application > Preferences**. The following Preferences Menu will appear:

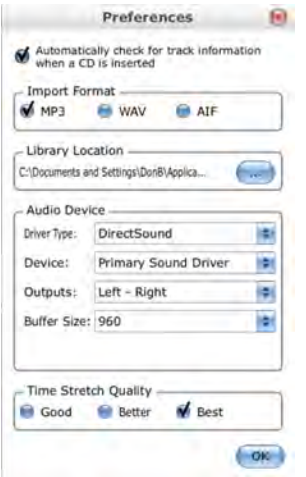

2) Select **Good, Better,** or **Best** (Good = least CPU, Best = most CPU)**,** and then click OK.

#### **Reduce or Remove a Lead Vocal**

When practicing a vocal performance using a commercial recording as accompaniment, it is often necessary to reduce or remove the recorded vocals in order to hear the accompaniment

better. Click the VR (Voice Reduction) button **W** to reduce or remove the lead vocal performance in a conventional stereo recording.

To modify Voice Reduction settings:

- 1) Right click the **VR (Voice Reduction) button We (on Mac, use <b>[Control**] + click).
- 2) Click **'Advanced…'** The VR control panel will appear:

SUPERSCOPE

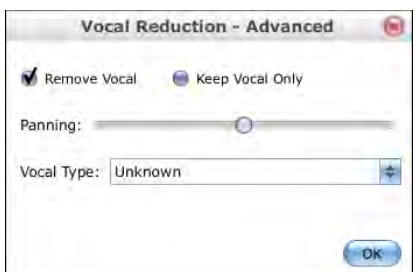

**Remove Vocal/ Keep Vocal Only:** When making standard karaoke-style recordings, select the default option, **Remove Vocal.** To isolate the vocal performance by reducing the accompaniment instrumentation, select **Keep Vocal Only.** 

**Panning:** Most lead vocal performances will reside in the center of the stereo field, meaning there will be equal amounts of vocal signal placed in the left and right channels. To isolate a vocal that is off-center, click and drag this slider until the precise vocal position is located. If **Remove Vocal** is selected, this is where maximum vocal reduction occurs. If **Keep Vocal Only** is selected, this is where the vocal will be at its loudest.

Note: Hold **[Command]** (Mac) or **[Ctrl]** (Win) and click the **Panning Slider** to return Balance to the center position.

**Vocal Type:** This controls an internal frequency, which the vocal remover considers the lowest frequency in the human voice. Below this frequency no vocal suppression will occur.

Note: All modifications made to the VR control panel can be saved as part of a snapshot. See "Save DSP (Digital Signal Processing) and Loop settings as a Snapshot."

**Note: For maximum performance, it is strongly recommended that you use voice reduction with CD Audio, WAV, or AIF files. Using voice reduction with MP3 files will have a negative effect on audio quality.**

#### **Isolating a Voice or Instrument**

When analyzing one particular instrument in a stereo mix, it can be useful to hone in on the instrument's frequency band (EQ) and stereo location (Balance).

#### **Equalization**

To adjust the gain for a particular frequency range, simply click an **EQ slider** and maneuver the mouse up or down.

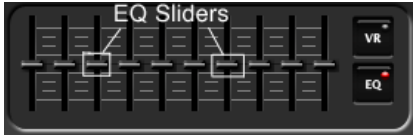

Positioning the mouse pointer over an **EQ slider** and using the mouse scroll wheel will also adjust the gain for the selected frequency band.

SUPERSCOPE

Note: EQ is active when Elevation LE is first launched. If adjusting the sliders does not produce a change in audio, make sure the **EQ In/Out button** is lit. If the **EQ In/Out button is** not lit, click the button to activate.

#### **Adjusting the Playback Balance**

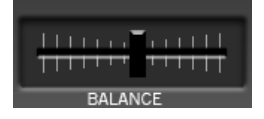

When playing a stereo file, the **Balance slider** alters the amount of signal reproduced from each channel. Elevation LE offers two different modes for adjusting Balance: Normal and Channel. To switch Balance modes, right click the **Balance slider** (on Mac, use **[Control]** + click) and select Normal or Channel.

**Normal Mode**: Move the **Balance slider** toward the channel you wish to hear (left or right). As you move the **Balance slider** towards one channel, the amount of signal that you hear from the opposite channel will decrease.

**Channel Mode**: Move the **Balance slider** toward the channel you wish to hear (left or right). As you move the **Balance slider** towards one channel, the amount of signal from this channel will increase in the opposite channel. This is especially useful when using headphones, as the desired channel is heard in both earphones (left and right).

Note: Hold **[Command]** (Mac) or **[Ctrl]** (Win) and click the **Balance Slider** to return Balance to the center position.

#### **Using 'Voice Only' VR**

When studying or transcribing a vocal performance, it can be helpful to use the **Keep Vocal Only** option in the Advanced Voice Reduction menu. See "Reduce or Remove a Lead Vocal."

#### **Practicing with the Metronome**

To start the metronome, simply click the **Metronome button** at the bottom of the Elevation LE screen. Click the **Metronome button** again to stop.

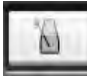

j

There are several ways to open the Metronome menu:

- 1) Press **[.]** on your computer keyboard.
- 2) Right click the **Metronome button** (on Mac, use **[Control]** + click) and select **Settings…**
- 3) Select **File > Metronome**.

**SUPERSCOPE** 

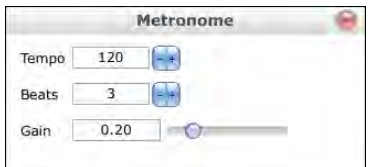

**Tempo** is adjustable from 60 - 240 BPM.

Accent Beat (**Beats**) is adjustable from 2 - 8. By designating an accent beat to play louder than others, the Elevation metronome is able to establish different rhythmic meters. For example, selecting a **Beats** setting of 3 at a moderate tempo will establish a waltz feel.

**Gain** is adjustable from 0 - 1.0 (full output). Default = .20.

#### **Saving DSP (Digital Signal Processing) and Loop settings as a Snapshot.**

When studying a song in the library, it is possible to save the DSP (Key, Tempo, Fine Tune, VR, Balance, and EQ) and Loop settings as a snapshot for easy access in the future. Think of a snapshot as an image showing the position of all the buttons, sliders, dials, and loop markers on the Elevation LE interface at a particular time. Creating snapshots is the first step in making custom audio files from your library. See "Exporting a Snapshot as a New File (mp3, aiff, wav)." You can also add a snapshot to a playlist for burning to CD. See "Adding Songs/ Snapshots to a Playlist."

After creating a loop or adjusting a track's DSP settings, follow these steps to save a snapshot:

1) Click the **Add Snapshot button "+"** just below the snapshot window. If the snapshot window is closed, click the **Snapshot button c** to reopen.

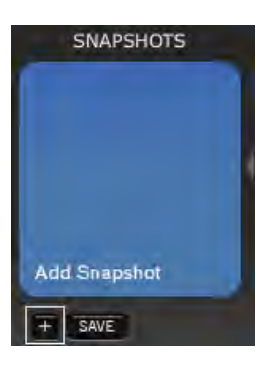

2) The following screen will appear:

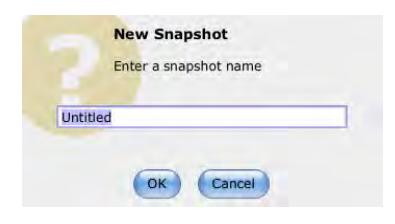

**SUPERSCOPE.** 

3) Type the name of the new snapshot and click **OK**. The title of the new snapshot now appears in the snapshot window. When selected, snapshots can be played, or exported as new files.

Note: Whenever an existing snapshot has been modified, the snapshot title will appear in bold. Click the **Save button <b>SAVE** to save changes.

**SUPERSCOPE.** 

## **Exporting a Snapshot as a New File (mp3, aiff, wav)**

Once you have saved DSP and Loop settings as a snapshot, Elevation LE allows you to export the snapshot as a new file.

1) Click the **Library button** to enter Library mode.

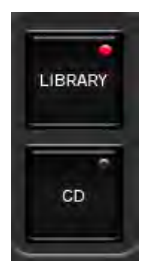

- 2) Select the snapshot you wish to export.
- 3) Select **File > Export Selected Track**.

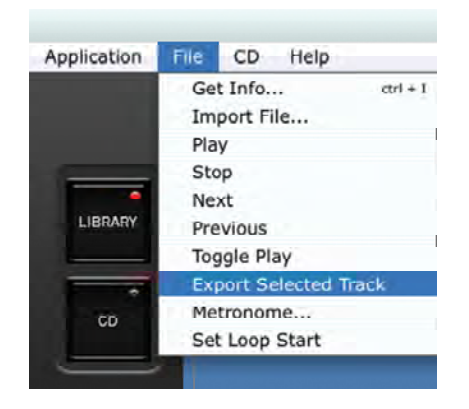

4) Select the **Export File Format** and **Number of Repetitions** and click **OK**.

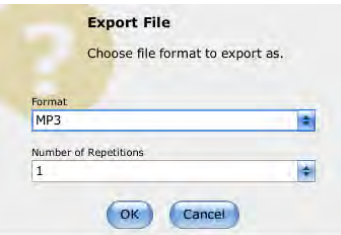

**5)** Choose a **File Name** and **Location** and click **SAVE**. **When typing the file name, remember to also type the file extension, i.e. take1.mp3.**

**SUPERSCOPE.** 

## **Shortcut Keys and Mouse Support**

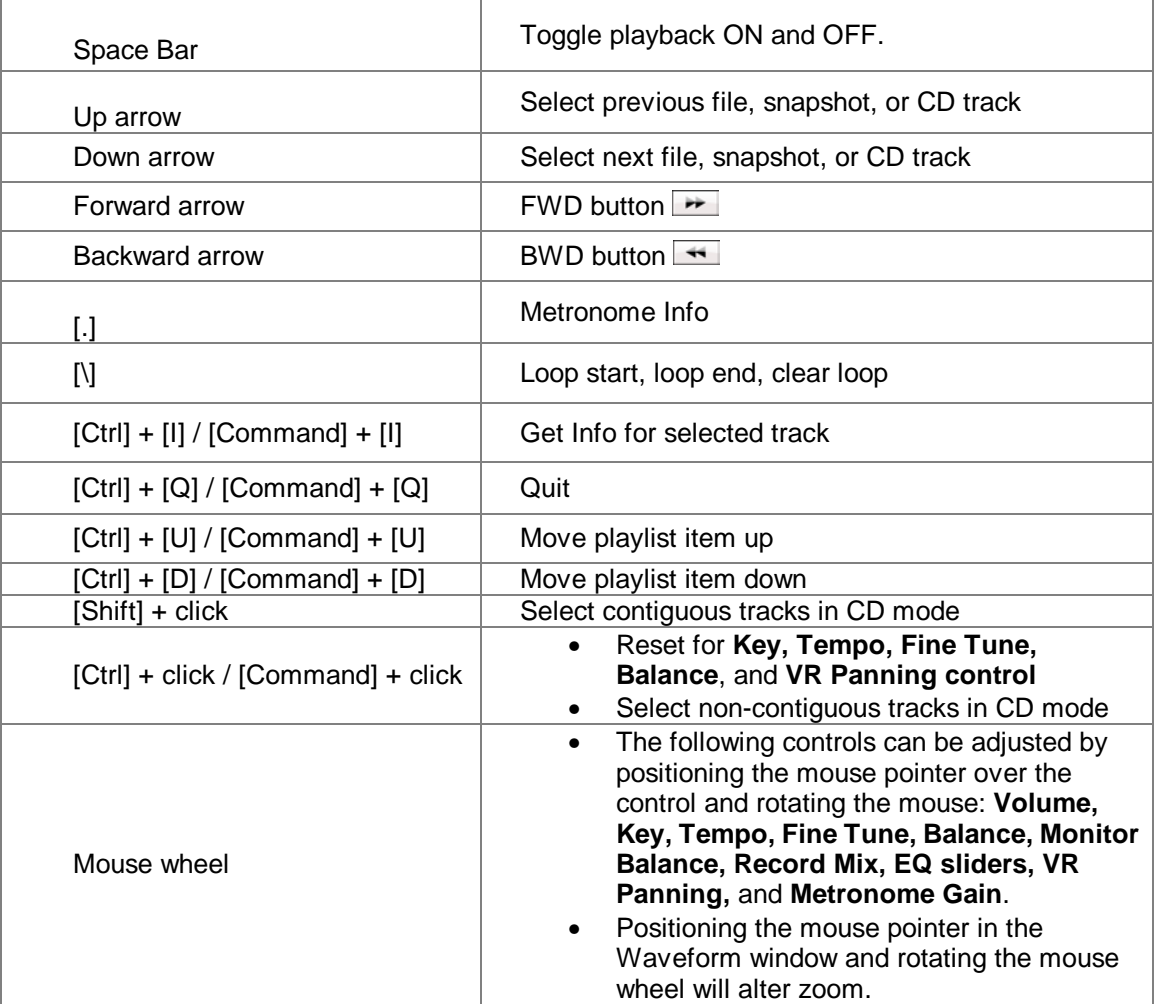

*SUPERSCOPE* 

## **Contact Information**

Superscope Technologies 1508 Batavia Avenue Geneva, Illinois 60134 USA

elevation@superscopetechnologies.com phone 630.232.8900

For Elevation LE software updates or for answers to commonly asked questions, please visit the Elevation LE page at our web site www.superscopetechnologies.com

 iZotope® powered by iZotope®. SonicFit® iZotope, Inc. Copyright © 2005-2008 All Rights Reserved.

MPEG Layer-3 audio coding technology licensed from Fraunhofer IIS and Thompson. "Supply of this product does not convey a license nor imply any right to distribute MPEG Layer-3 compliant content created with this product in revenue-generating broadcast systems (terrestrial, satellite, cable and/or other distribution channels), streaming applications (via Internet, intranets and/or other networks). Other content distribution systems (pay-audio or audio-on-demand applications an the like) or on physical media (compact disc, digital versatile discs, semiconductor chips, hard drives, memory cards and the like). An independent license fro such use is required. For details, please visit http://mp3licensing.com."

Copyright, © 2008 Superscope Technologies, Inc. All Rights Reserved.

Patent Pending

Made in U.S.A.

Jan 2010